#### **NETGEAR BUSINESS**

# Installation Guide

## 1. Register with the NETGEAR Insight app

Use the NETGEAR Insight App to register your switch.

1. On your iOS or Android mobile device, visit the app store, search for NETGEAR Insight, and download the latest version of the app.

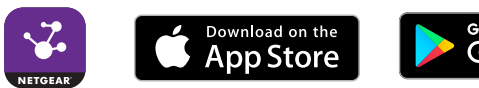

- 2. Open the NETGEAR Insight app.
- 3. If you did not set up a NETGEAR account, tap **Create NETGEAR Account**  and follow the onscreen instructions.
- 4. Enter the email address and password for your account and tap **LOG IN**.
- 5. Tap **+** in the upper right corner.
- 6. Either use the camera on your phone to scan the serial number bar code located on the bottom of the switch, or enter the serial number.
- 7. Tap **Go**.
- 8. Follow the onscreen instructions to add your switch to a network location.
- 9. The switch is registered and added to your account.

## 2. Connect the switch

- 8-Port Gigabit Ethernet Smart Managed Pro Switch with Cloud Management (GS108Tv3)
- 8-Port Gigabit PoE+ Ethernet Smart Managed Pro Switch with 2 SFP Ports and Cloud Management (GS110TPv3)

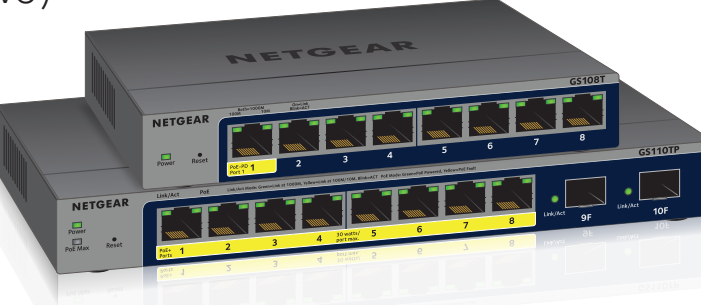

**Blinking yellow**. At least once during the previous two minutes, less than 7W of PoE power was available.

#### Package contents

- Switch model GS108Tv3 or GS110TPv3
- DC power adapter (varies by region)
- Detachable power cable, GS110TPv3 only (varies by region)
- Wall-mount kit
- Four rubber footpads
- Installation guide

Note: For more information about installation, see the hardware installation guide, which you can download from *<https://www.netgear.com/support/>*.

## 3. Check the PoE status (GS110TPv3 only)

PoE+ power is provided by the GS110TPv3 switch on ports 1-8. The switch can supply up to 30W PoE+ (IEEE 802.3at) to each port, with a maximum PoE power budget of 55W across all active PoE+ ports.

The PoE Max LED indicates the status of the PoE budget on the switch:

**• Off**. Sufficient. More than 7W of PoE power is available.

**• Solid yellow**. Less than 7W of PoE power is available.

### 4. Discover the IP address of the switch

An IP address is required to configure your switch. The switch gets an IP address from a DHCP server (such as your router) by default. If your switch is not connected to a DHCP server, use the default IP address: 192.168.0.239.

1. Connect your mobile device to the same WiFi network as the switch.

2. Make sure that the network connects to the Internet.

3. Launch the NETGEAR Insight app from your mobile device.

- 
- 
- 
- 4. Log in to your account.
	-

The current IP address of the switch displays.

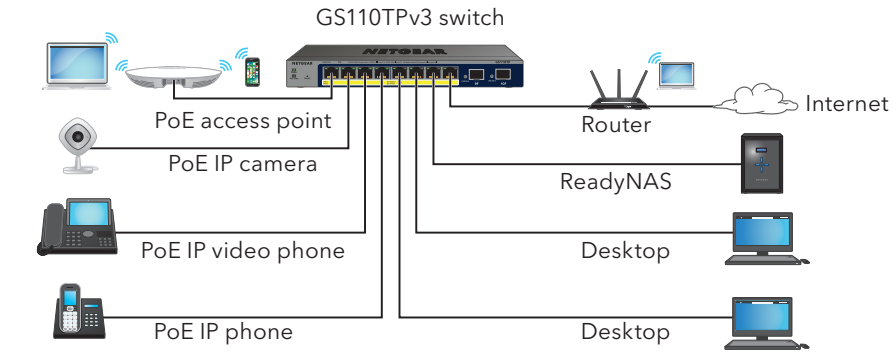

- 
- 
- 

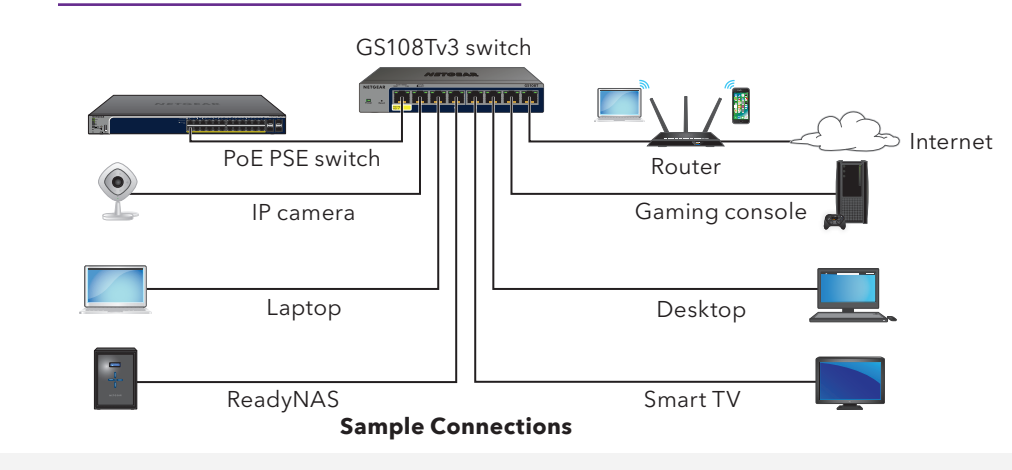

**Sample Connections**

**NETGEAR, Inc.** 350 East Plumeria Drive San Jose, CA 95134, USA

© NETGEAR, Inc., NETGEAR and the NETGEAR Logo February 2019 trademarks are used for reference purposes only.

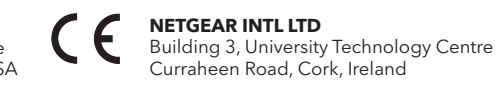

## 5. Log in to configure the switch

You can use the switch as a plug-and-play device or you can log in to the switch to change its settings. Make sure that the switch is connected to the Internet. During the initial login, the switch must access a NETGEAR server before you can log in to your NETGEAR account and configure the switch.

1. Open a web browser from a computer or tablet connected to the same network as your switch.

You can use a WiFi or wired connection.

2. Enter the IP address of the switch.

Your browser might display a security message, which you can ignore or for which you can add an exception.

The NETGEAR Business page displays the switch model.

3. Click the **Login** button.

The NETGEAR Account Login page displays. If you did not create a NETGEAR account, click **Create** and create a NETGEAR account and log in.

4. If you already registered the switch with your NETGEAR account, enter the same NETGEAR account email and password and click the **LOG IN** button. The System Information page displays.

Note: For information about how to configure the switch, see the user manual, which you can download from *<https://www.netgear.com/support/>*.

#### Change the management mode to cloud management

**Smart Control Center Utility**. You can use a Windows-based computer that is on the same network as the switch. This tool lets you discover the switch on the network and configure the switch. To download this utility, visit *[www.netgear.com/support/product/SCC](http://www.netgear.com/support/product/SCC)*.

By default, the management mode is set to Directly Connect to Web Browser Interface, which lets you configure the switch from the local browser–based management interface.

You can change the management mode so that you can manage the switch remotely from the cloud with the NETGEAR Insight app, or, if you are an Insight Premium or Pro subscriber, the Insight Cloud Portal.

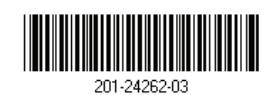

- 1. While you are logged in to the local browser interface, on the System Interface page, select the **NETGEAR Insight Mobile App and Insight Cloud Portal** radio button.
- 2. In the pop-up window that opens, click the **OK** button.
- 3. Click the **Apply** button.
- 4. In another pop-up window that opens, click the **OK** button.

Your settings are saved and the NETGEAR Business page displays again. The switch is now ready for cloud management.

#### Other discovery and configuration methods

The NETGEAR Switch Discovery Tool and the Smart Control Center Utility let you discover the IP address and configure the switch.

• **NETGEAR Switch Discovery Tool**. You can use a Mac or a 64-bit Windowsbased computer that is on the same network as the switch. This tool lets you discover the switch on the network and provides access to the local browser interface. To download this tool, visit

*[www.netgear.com/support/product/netgear-switch-discovery-tool.aspx](https://www.netgear.com/support/product/netgear-switch-discovery-tool.aspx)*.

### PoE considerations

The PoE and PoE+ power supplied by the GS110TPv3 switch is prioritized in ascending port order (from port 1 to port 8), with a total power budget of 55 watts with a 67.5 watt power adapter. If the power requirements for the attached powered devices (PDs) exceed the total power budget of the switch, the PD on the highest-numbered port is disabled to make sure that the PDs that are connected to the higher-priority, lower-numbered ports are supported first.

Just because a PD is listed as an 802.3at PoE powered device does not necessarily mean that it requires the maximum power limit of the specification. Many PDs require less power, potentially allowing all eight PoE ports to be active simultaneously. The following table describes the PoE and PoE+ classes and switch allocations.

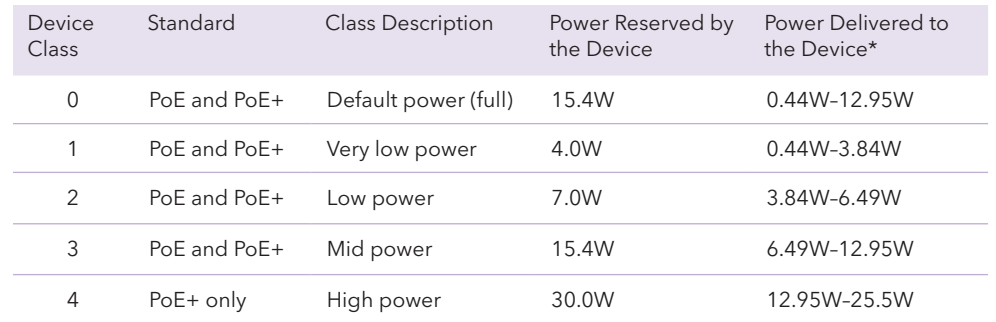

\*Calculated with the maximum cable length of 328 feet (100 meters).

If a device receives insufficient PoE power from the switch, consider using a

shorter cable.

#### Support

Thank you for purchasing this NETGEAR product. You can visit *[https://www.netgear.com/support/](https://www.netgear.com/support/ )* to register your product, get help, access the latest downloads and user manuals, and join our community. We recommend that you use only official NETGEAR support resources.

Si ce produit est vendu au Canada, vous pouvez accéder à ce document en français canadien à *<https://www.netgear.com/support/download/>*. (If this product is sold in Canada, you can access this document in Canadian French at *<https://www.netgear.com/support/download/>*.)

For regulatory compliance information including the EU Declaration of Conformity, visit *<https://www.netgear.com/about/regulatory/>*.

See the regulatory compliance document before connecting the power supply.

Do not use this device outdoors. If you connect cables or devices that are outdoors to this device, see*<https://kb.netgear.com/000057103>* for safety and warranty information.